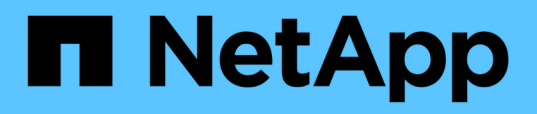

## **Gestire il plug-in SnapCenter per l'appliance VMware vSphere**

SnapCenter Plug-in for VMware vSphere 4.8

NetApp January 18, 2024

This PDF was generated from https://docs.netapp.com/it-it/sc-plugin-vmware-vsphere-48/scpivs44\_restart\_the\_vmware\_vsphere\_web\_client\_service.html on January 18, 2024. Always check docs.netapp.com for the latest.

# **Sommario**

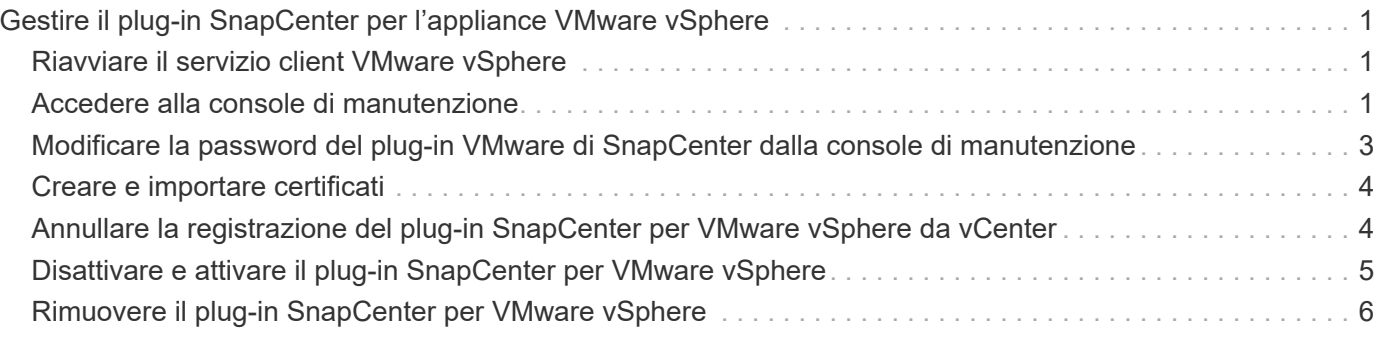

## <span id="page-2-0"></span>**Gestire il plug-in SnapCenter per l'appliance VMware vSphere**

## <span id="page-2-1"></span>**Riavviare il servizio client VMware vSphere**

Se il client VMware vSphere di SnapCenter inizia a comportarsi in modo errato, potrebbe essere necessario cancellare la cache del browser. Se il problema persiste, riavviare il servizio del client Web.

### **Riavviare il servizio client VMware vSphere in un vCenter Linux**

### **Prima di iniziare**

È necessario eseguire vCenter 7.0U1 o versione successiva.

### **Fasi**

- 1. Utilizzare SSH per accedere a vCenter Server Appliance come root.
- 2. Per accedere a Appliance Shell o BASH Shell, utilizzare il seguente comando:

shell

3. Arrestare il servizio client Web utilizzando il seguente comando HTML5:

service-control --stop vsphere-ui

4. Eliminare tutti i pacchetti HTML5 scvm obsoleti su vCenter utilizzando il seguente comando shell:

```
etc/vmware/vsphere-ui/vc-packages/vsphere-client-serenity/
```
rm -rf com.netapp.scv.client-<version\_number>

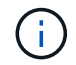

Non rimuovere i pacchetti VASA o vCenter 7.x e versioni successive.

5. Avviare il servizio client Web utilizzando il seguente comando HTML5:

```
service-control --start vsphere-ui
```
## <span id="page-2-2"></span>**Accedere alla console di manutenzione**

È possibile gestire le configurazioni di applicazioni, sistemi e reti utilizzando la console di manutenzione per il plug-in SnapCenter per VMware vSphere. È possibile modificare la password dell'amministratore, la password di manutenzione, generare pacchetti di supporto e avviare la diagnostica remota.

### **Prima di iniziare**

Prima di interrompere e riavviare il servizio del plug-in SnapCenter per VMware vSphere, è necessario sospendere tutte le pianificazioni.

#### **A proposito di questa attività**

- Nel plug-in SnapCenter per VMware vSphere 4.6P1, è necessario specificare una password al momento della prima installazione del plug-in SnapCenter per VMware vSphere. Se si esegue l'aggiornamento dalla versione 4.6 o precedente alla versione 4.6P1 o successiva, viene accettata la password predefinita precedente.
- Durante l'attivazione della diagnostica remota, è necessario impostare una password per l'utente "DIAG".

Per ottenere l'autorizzazione dell'utente root per eseguire il comando, utilizzare sudo <command>.

#### **Fasi**

- 1. Dal client VMware vSphere, selezionare la macchina virtuale in cui si trova il plug-in SnapCenter.
- 2. Fare clic con il pulsante destro del mouse sulla macchina virtuale, quindi sulla scheda **Summary** dell'appliance virtuale fare clic su **Launch Remote Console** (Avvia console remota) per aprire una finestra della console di manutenzione.

Accedere utilizzando il nome utente predefinito della console di manutenzione maint e la password impostata al momento dell'installazione.

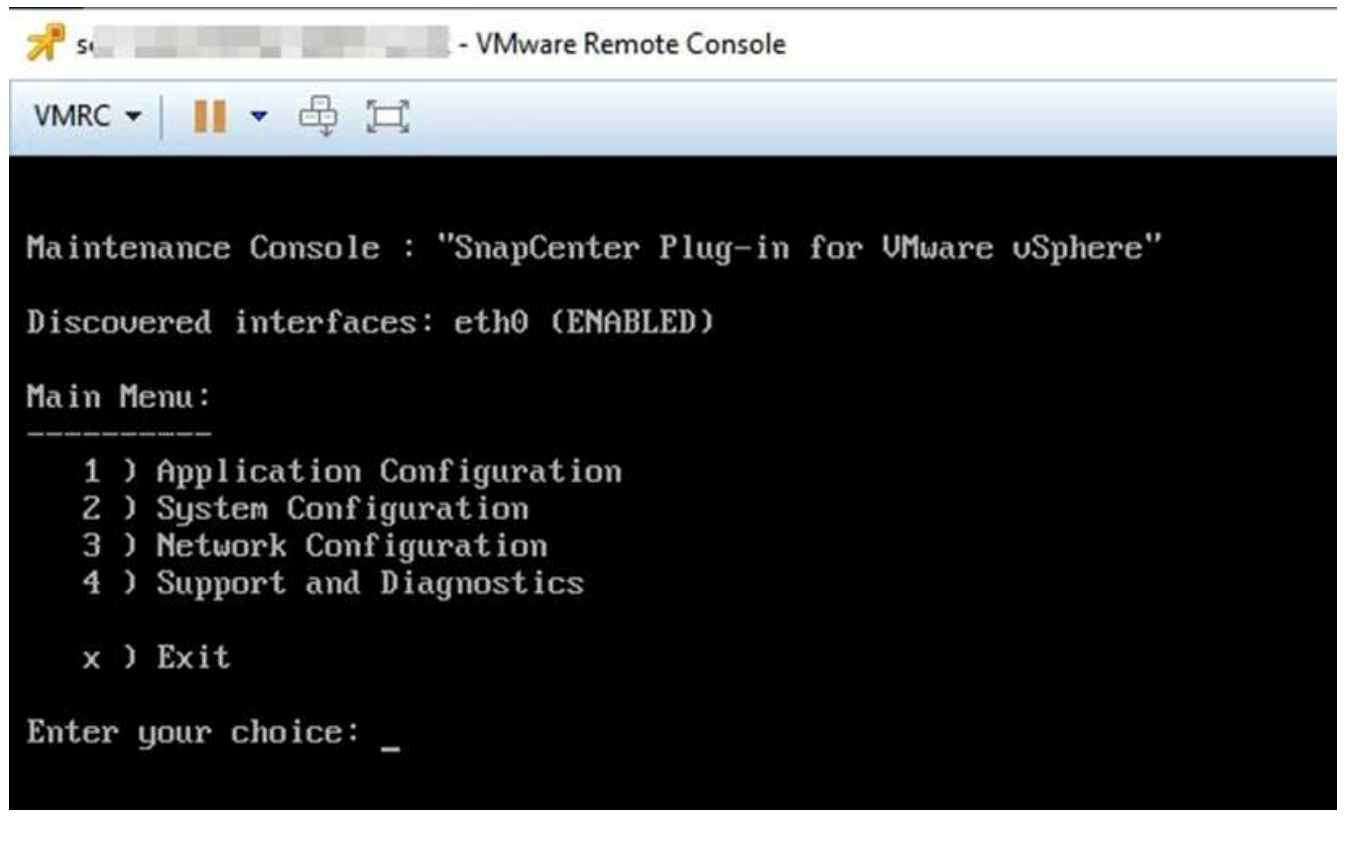

- 3. È possibile eseguire le seguenti operazioni:
	- Opzione 1: Configurazione dell'applicazione

Visualizza un riepilogo del plug-in VMware di SnapCenter Avviare o arrestare il servizio plug-in SnapCenter Modificare il nome utente o la password di accesso per il plug-in VMware di SnapCenter Cambiare la password MySQL Backup e ripristino di MySQL, configurazione ed elenco dei backup MySQL

◦ Opzione 2: Configurazione del sistema

Riavviare o arrestare la macchina virtuale Modificare la password utente "maint" Modificare il fuso orario Modificare il server NTP Attiva/disattiva accesso SSH Aumentare la dimensione del disco jail (/jail) Eseguire l'upgrade Installare VMware Tools

◦ Opzione 3: Configurazione di rete

Visualizzare o modificare le impostazioni dell'indirizzo IP Visualizzare o modificare le impostazioni di ricerca dei nomi di dominio Visualizzare o modificare i percorsi statici Eseguire il commit delle modifiche Eseguire il ping di un host

◦ Opzione 4: Supporto e diagnostica

Generare bundle di supporto Accedere alla shell di diagnostica Abilitare l'accesso remoto alla diagnostica Generare bundle di core dump

### <span id="page-4-0"></span>**Modificare la password del plug-in VMware di SnapCenter dalla console di manutenzione**

Se non si conosce la password di amministratore per l'interfaccia grafica di gestione del plug-in SnapCenter per VMware vSphere, è possibile impostare una nuova password dalla console di manutenzione.

### **Prima di iniziare**

Prima di interrompere e riavviare il servizio del plug-in SnapCenter per VMware vSphere, è necessario sospendere tutte le pianificazioni.

### **A proposito di questa attività**

Per informazioni sull'accesso e l'accesso alla console di manutenzione, vedere ["Accedere alla console di](#page-2-2) [manutenzione".](#page-2-2)

#### **Fasi**

- 1. Dal client VMware vSphere, selezionare la macchina virtuale in cui si trova il plug-in SnapCenter.
- 2. Fare clic con il pulsante destro del mouse sulla macchina virtuale, quindi sulla scheda **Summary** dell'appliance virtuale fare clic su **Launch Remote Console** (Avvia console remota) per aprire una finestra della console di manutenzione e accedere.

Per informazioni sull'accesso e l'accesso alla console di manutenzione, vedere ["Accedere alla console di](#page-2-2) [manutenzione".](#page-2-2)

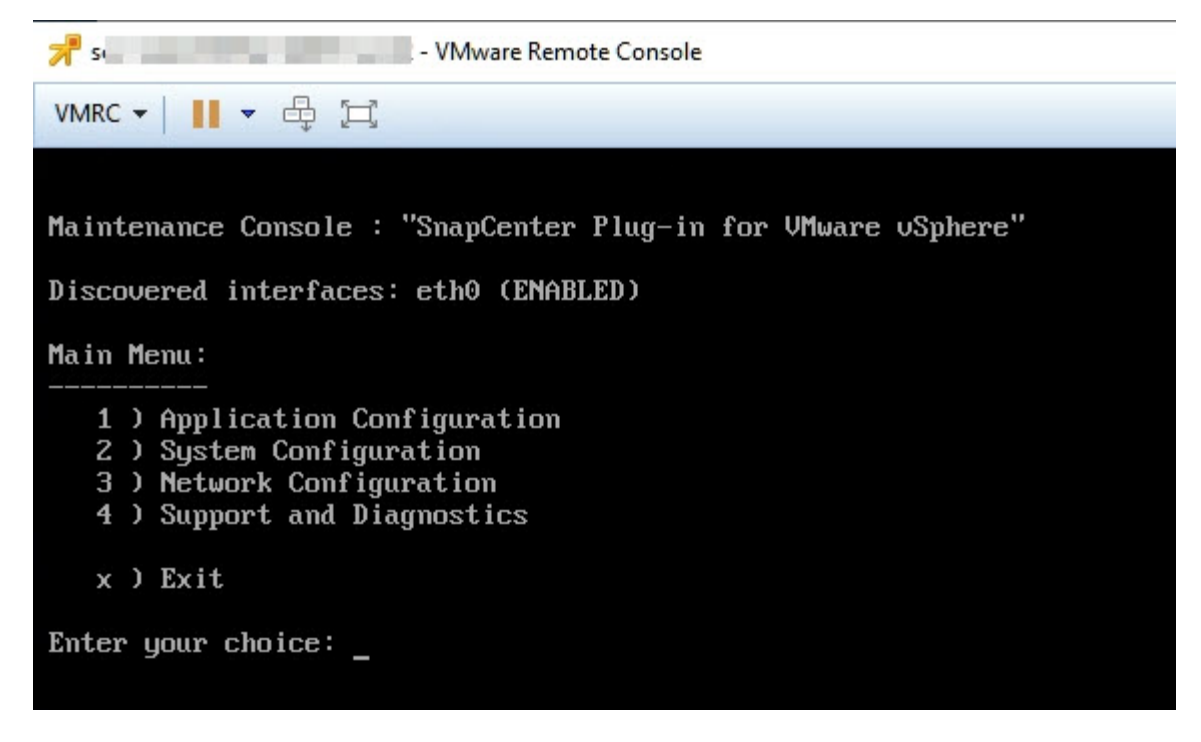

- 3. Immettere "**1**" per Application Configuration (Configurazione applicazione).
- 4. Immettere "**4**" per modificare nome utente o password.
- 5. Inserire la nuova password.

Il servizio dell'appliance virtuale VMware di SnapCenter viene arrestato e riavviato.

## <span id="page-5-0"></span>**Creare e importare certificati**

Il plug-in VMware di SnapCenter utilizza la crittografia SSL per comunicazioni sicure con il browser client. Anche se ciò consente di abilitare i dati crittografati attraverso il cavo, creando un nuovo certificato autofirmato o utilizzando la propria infrastruttura di autorità di certificazione (CA) o una CA di terze parti, garantisce che il certificato sia unico per l'ambiente in uso.

Vedere ["Articolo della Knowledge base: Come creare e/o importare un certificato SSL nel plug-in SnapCenter](https://kb.netapp.com/Advice_and_Troubleshooting/Data_Protection_and_Security/SnapCenter/How_to_create_and_or_import_an_SSL_certificate_to_SnapCenter_Plug-in_for_VMware_vSphere_(SCV)) [per VMware vSphere".](https://kb.netapp.com/Advice_and_Troubleshooting/Data_Protection_and_Security/SnapCenter/How_to_create_and_or_import_an_SSL_certificate_to_SnapCenter_Plug-in_for_VMware_vSphere_(SCV))

### <span id="page-5-1"></span>**Annullare la registrazione del plug-in SnapCenter per VMware vSphere da vCenter**

Se si interrompe il servizio plug-in VMware di SnapCenter in un vCenter in modalità Linked, i gruppi di risorse non sono disponibili in tutti i vCenter collegati, anche quando il servizio plug-in VMware di SnapCenter è in esecuzione negli altri vCenter collegati.

È necessario annullare manualmente la registrazione delle estensioni del plug-in SnapCenter.

### **Fasi**

1. Sull'applicazione Linked vCenter in cui il servizio plug-in VMware di SnapCenter è stato arrestato,

accedere al gestore dei riferimenti a oggetti gestiti (MOB).

- 2. Nell'opzione Proprietà, selezionare **content** nella colonna valore, quindi nella schermata successiva selezionare **ExtensionManager** nella colonna valore per visualizzare un elenco degli interni registrati.
- 3. Annullare la registrazione delle estensioni com.netapp.scv.client e. com.netapp.aegis.

### <span id="page-6-0"></span>**Disattivare e attivare il plug-in SnapCenter per VMware vSphere**

Se non sono più necessarie le funzionalità di protezione dei dati di SnapCenter, è necessario modificare la configurazione del plug-in VMware di SnapCenter. Ad esempio, se il plug-in è stato implementato in un ambiente di test, potrebbe essere necessario disattivare le funzionalità di SnapCenter in tale ambiente e attivarle in un ambiente di produzione.

### **Prima di iniziare**

- È necessario disporre dei privilegi di amministratore.
- Assicurarsi che non siano in esecuzione processi SnapCenter.

### **A proposito di questa attività**

Quando si disattiva il plug-in VMware di SnapCenter, tutti i gruppi di risorse vengono sospesi e il plug-in non viene registrato come estensione in vCenter.

Quando si attiva il plug-in VMware di SnapCenter, il plug-in viene registrato come estensione in vCenter, tutti i gruppi di risorse sono in modalità di produzione e tutte le pianificazioni sono attivate.

### **Fasi**

1. Facoltativo: Eseguire il backup del repository MySQL del plug-in VMware di SnapCenter nel caso in cui si desideri ripristinarlo su una nuova appliance virtuale.

["Eseguire il backup del plug-in SnapCenter per il database VMware vSphere MySQL".](https://docs.netapp.com/it-it/sc-plugin-vmware-vsphere-48/scpivs44_back_up_the_snapcenter_plug-in_for_vmware_vsphere_mysql_database.html)

2. Accedere alla GUI di gestione del plug-in VMware di SnapCenter utilizzando il formato [https://<OVA-](https://<OVA-IP-address>:8080)[IP-address>:8080](https://<OVA-IP-address>:8080).

L'IP del plug-in VMware di SnapCenter viene visualizzato quando si implementa il plug-in.

- 3. Fare clic su **Configuration** nel riquadro di navigazione a sinistra, quindi deselezionare l'opzione Service (Servizio) nella sezione **Plug-in Details** (Dettagli plug-in) per disattivare il plug-in.
- 4. Confermare la scelta.
	- Se è stato utilizzato solo il plug-in VMware di SnapCenter per eseguire backup coerenti delle macchine virtuali

Il plug-in è disattivato e non sono necessarie ulteriori azioni.

◦ Se è stato utilizzato il plug-in VMware di SnapCenter per eseguire backup coerenti con l'applicazione

Il plug-in è disattivato ed è necessaria un'ulteriore pulizia.

i. Accedere a VMware vSphere.

- ii. Spegnere la macchina virtuale.
- iii. Nella schermata di navigazione a sinistra, fare clic con il pulsante destro del mouse sull'istanza del plug-in VMware di SnapCenter (il nome di .ova File utilizzato al momento dell'implementazione dell'appliance virtuale) e selezionare **Delete from Disk** (Elimina dal disco).
- iv. Accedere a SnapCenter e rimuovere l'host vSphere.

### <span id="page-7-0"></span>**Rimuovere il plug-in SnapCenter per VMware vSphere**

Se non è più necessario utilizzare le funzionalità di protezione dei dati di SnapCenter, è necessario disattivare il plug-in VMware di SnapCenter per annullarne la registrazione da vCenter, quindi rimuovere il plug-in VMware di SnapCenter da vCenter ed eliminare manualmente i file residui.

### **Prima di iniziare**

- È necessario disporre dei privilegi di amministratore.
- Assicurarsi che non siano in esecuzione processi SnapCenter.

### **Fasi**

1. Accedere alla GUI di gestione del plug-in VMware di SnapCenter utilizzando il formato [https://<OVA-](https://<OVA-IP-address>:8080)[IP-address>:8080](https://<OVA-IP-address>:8080).

L'IP del plug-in VMware di SnapCenter viene visualizzato quando si implementa il plug-in.

- 2. Fare clic su **Configuration** nel riquadro di navigazione a sinistra, quindi deselezionare l'opzione Service (Servizio) nella sezione **Plug-in Details** (Dettagli plug-in) per disattivare il plug-in.
- 3. Accedere a VMware vSphere.
- 4. Nella schermata di navigazione a sinistra, fare clic con il pulsante destro del mouse sull'istanza del plug-in VMware di SnapCenter (il nome di .tar File utilizzato al momento dell'implementazione dell'appliance virtuale) e selezionare **Delete from Disk** (Elimina dal disco).
- 5. Se è stato utilizzato il plug-in VMware di SnapCenter per supportare altri plug-in SnapCenter per backup coerenti con l'applicazione, accedere a SnapCenter e rimuovere l'host vSphere.

### **Al termine**

L'appliance virtuale viene ancora implementata, ma il plug-in VMware di SnapCenter viene rimosso.

Dopo aver rimosso la VM host per il plug-in VMware di SnapCenter, il plug-in potrebbe rimanere elencato in vCenter fino a quando la cache vCenter locale non viene aggiornata. Tuttavia, poiché il plug-in è stato rimosso, non è possibile eseguire operazioni SnapCenter vSphere su tale host. Se si desidera aggiornare la cache locale di vCenter, assicurarsi innanzitutto che l'appliance si trovi in uno stato Disattivato nella pagina di configurazione del plug-in VMware di SnapCenter, quindi riavviare il servizio client Web di vCenter.

### **Informazioni sul copyright**

Copyright © 2024 NetApp, Inc. Tutti i diritti riservati. Stampato negli Stati Uniti d'America. Nessuna porzione di questo documento soggetta a copyright può essere riprodotta in qualsiasi formato o mezzo (grafico, elettronico o meccanico, inclusi fotocopie, registrazione, nastri o storage in un sistema elettronico) senza previo consenso scritto da parte del detentore del copyright.

Il software derivato dal materiale sottoposto a copyright di NetApp è soggetto alla seguente licenza e dichiarazione di non responsabilità:

IL PRESENTE SOFTWARE VIENE FORNITO DA NETAPP "COSÌ COM'È" E SENZA QUALSIVOGLIA TIPO DI GARANZIA IMPLICITA O ESPRESSA FRA CUI, A TITOLO ESEMPLIFICATIVO E NON ESAUSTIVO, GARANZIE IMPLICITE DI COMMERCIABILITÀ E IDONEITÀ PER UNO SCOPO SPECIFICO, CHE VENGONO DECLINATE DAL PRESENTE DOCUMENTO. NETAPP NON VERRÀ CONSIDERATA RESPONSABILE IN ALCUN CASO PER QUALSIVOGLIA DANNO DIRETTO, INDIRETTO, ACCIDENTALE, SPECIALE, ESEMPLARE E CONSEQUENZIALE (COMPRESI, A TITOLO ESEMPLIFICATIVO E NON ESAUSTIVO, PROCUREMENT O SOSTITUZIONE DI MERCI O SERVIZI, IMPOSSIBILITÀ DI UTILIZZO O PERDITA DI DATI O PROFITTI OPPURE INTERRUZIONE DELL'ATTIVITÀ AZIENDALE) CAUSATO IN QUALSIVOGLIA MODO O IN RELAZIONE A QUALUNQUE TEORIA DI RESPONSABILITÀ, SIA ESSA CONTRATTUALE, RIGOROSA O DOVUTA A INSOLVENZA (COMPRESA LA NEGLIGENZA O ALTRO) INSORTA IN QUALSIASI MODO ATTRAVERSO L'UTILIZZO DEL PRESENTE SOFTWARE ANCHE IN PRESENZA DI UN PREAVVISO CIRCA L'EVENTUALITÀ DI QUESTO TIPO DI DANNI.

NetApp si riserva il diritto di modificare in qualsiasi momento qualunque prodotto descritto nel presente documento senza fornire alcun preavviso. NetApp non si assume alcuna responsabilità circa l'utilizzo dei prodotti o materiali descritti nel presente documento, con l'eccezione di quanto concordato espressamente e per iscritto da NetApp. L'utilizzo o l'acquisto del presente prodotto non comporta il rilascio di una licenza nell'ambito di un qualche diritto di brevetto, marchio commerciale o altro diritto di proprietà intellettuale di NetApp.

Il prodotto descritto in questa guida può essere protetto da uno o più brevetti degli Stati Uniti, esteri o in attesa di approvazione.

LEGENDA PER I DIRITTI SOTTOPOSTI A LIMITAZIONE: l'utilizzo, la duplicazione o la divulgazione da parte degli enti governativi sono soggetti alle limitazioni indicate nel sottoparagrafo (b)(3) della clausola Rights in Technical Data and Computer Software del DFARS 252.227-7013 (FEB 2014) e FAR 52.227-19 (DIC 2007).

I dati contenuti nel presente documento riguardano un articolo commerciale (secondo la definizione data in FAR 2.101) e sono di proprietà di NetApp, Inc. Tutti i dati tecnici e il software NetApp forniti secondo i termini del presente Contratto sono articoli aventi natura commerciale, sviluppati con finanziamenti esclusivamente privati. Il governo statunitense ha una licenza irrevocabile limitata, non esclusiva, non trasferibile, non cedibile, mondiale, per l'utilizzo dei Dati esclusivamente in connessione con e a supporto di un contratto governativo statunitense in base al quale i Dati sono distribuiti. Con la sola esclusione di quanto indicato nel presente documento, i Dati non possono essere utilizzati, divulgati, riprodotti, modificati, visualizzati o mostrati senza la previa approvazione scritta di NetApp, Inc. I diritti di licenza del governo degli Stati Uniti per il Dipartimento della Difesa sono limitati ai diritti identificati nella clausola DFARS 252.227-7015(b) (FEB 2014).

#### **Informazioni sul marchio commerciale**

NETAPP, il logo NETAPP e i marchi elencati alla pagina<http://www.netapp.com/TM> sono marchi di NetApp, Inc. Gli altri nomi di aziende e prodotti potrebbero essere marchi dei rispettivi proprietari.